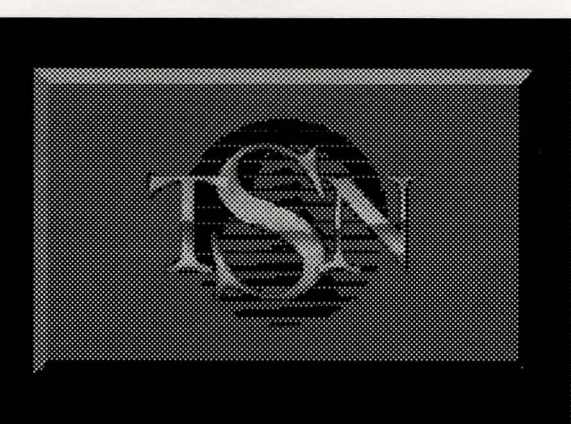

# THE SIERRA NETWORK

# **CONSTANT COMPANION**

USER'S MANUAL ADDENDUM

#### To Our Subscribers:

This addendum documents changes to the Constant Companion since the User Manual was printed. It is intended to work in conjunction with the main manual, and the topics are presented in the same general order. If you encounter any difficulties installing or using this version, call us immediately. The 1-800-SIERRA-l number will be manned until 9:00 p.m. Pacific Time, Monday through Friday.

» New subscribers should note that TSN is a PUBLIC place and as such we require that you conduct yourselves accordingly. There is a section on Rules and Etiquette in the User's Manual to which we'd like you to pay particular attention. Individuals who persist in lewd or inappropriate behavior WILL be denied further access to the system

Sincerely,

Winnie "TAWN" Lawler

Winnie "Tawn" Lawler Sysop Coordinator

Here's the legal stuff: *TSN contains new technology. The Sierra Network therefore considers TSN to be in a testing phase through at least June of 1992, even though commercially available. The Sierra Network does not warrant that service on TSN will be uninterrupted or error .free. TSN* is *distributed on an "os* is" *bosis without any express or implied warranties. Neither The Sierra Network nor Sierra On-Line will be liable for any damages arising out of your use or inability to use TSN. TSN and Constant Companion are protected by federal copyright law and international treaty.* You may not modify or adapt TSN or translate, decompile, or reverse engineer software *running on TSN. You will indemnify TSN against liability for your use of TSN and any* violation of these rules. The Sierra Network can modify these guidelines at any time by *posting the revised guidelines on TSN. Use of TSN indicates your understanding and agreement to comply with these guidelines.* 

#### Installation Changes

We have added VGA (256 color) support to this version. If you have a VGA system and at least 580K free conventional memory, you can use VGA. Type INSTALL VGA. There is Music Support on TSN. Highlight SOUND and press return to see a list of the cards we currently support. Within the install program is a list of all current SprintNet access numbers. From the phone number screen, press Fl to see the list. If you need to change numbers, highlight PHONE on the configuration list then press Fl to find the new number. Please call your local operator to verify that the number listed is a local call for you

» NOTE: You will be responsible for any telephone company toll or message unit charges incurred while using The Sierra Network. If you have any questions, PLEASE call TSN's Customer Service Department at 1-800-SIERRA-1.

As of this writing there is no charge for changing hosts. You WILL be notified of any change in that status. Currently available host IDs are SIERRA1, SIERRA2, and SIERRA3.

# NEW FEATURES

#### GAMESKILLS/INTERESTS

The way that Game Interests works has changed. Instead of selecting game interests from sliders when you create your persona, you may select which games you are interested in playing every time you log onto TSN. You may click on any number of the game buttons...or none at all if you do not wish to play games. Other players may then locate you using GOTO-PERSON.

If you wish to change your game interests while on line, you can click on the OPTIONS button in the waiting room and click on W ANT TO PLAY. When you LOOK at someone you can tell what games they

*TSN Customer Service* 

*1-800-SIERRA -1* 

are interested in playing by looking for a yellow check mark next to the game.

## LOOKING AT OTHERS (AND YOURSELF)

When looking at someone, there is an additional feature. You may Select or Deselect the players. When you put away the look screen, the person's icon will be selected or deselected as you have chosen.

You may look at yourself on-line by clicking on OPTIONS then on WHO AM I. This will allow you to see yourself and your game interests and skills without leaving TSN.

# **MUTE**

Located on messages you receive from others is a MUTE button. This will allow you to block all messages from someone who is sending offensive or annoying messages. A window will open and allow you to add a statement to the system's notification message.

# GOTOBUTTON

The BULLETIN BOARD button has been replaced by a GOTO button. This will allow you to access the Bulletin Boards, Mail, Conference Room, and find other people on TSN. Click on GOTO and then on your selection. Bulletin Board and Mail selections will take you out of the waiting room and put an appropriate icon next to your name. Selecting the Conference Room will show you the topic(s) for the Conference Rooms.

If you wish to locate a specific person or find a specific game, click on GOTO then on PERSON. You may find someone by name by selecting LOCATE PERSON. Then type in the name of the person you want to find. If that person is on host with you, his/her button will be selected. If you're looking for a game, select MATCH GAME INTERESTS. Then select which game you wish to play. You are shown a list of players with matching interests. You may look at the list of people, or select them. Then you may either talk to or invite them to play.

# CONFERENCE and CHAT ROOMS

1

1

I

I

Game Rooms do not exist on this version. Instead there are Conference rooms and Chat rooms. The Conference room allows up to 24 people to have a discussion without having to click on each participant. When you get into the Conference room, you see a main message display area which shows the messages that people send. The lower right box shows how many people are in the room and clicking on this box shows who they are. The upper box shows the current topic. The lower left box is where you type your message. Once you hit ENTER after typing a message, it is displayed on the main message area. If the main message area is full, click on the CONTINUE button. If you type an answer to a question but someone else has responded, clear the box by typing [CTRL-C]. You're ready to type again.

Chat is new on TSN. Those wishing to hold a general conversation with up to 10 people may invite them into Chat. Here you will see the faces and be able to carry on conversations just as you would in a game. However, unlike a game, you may leave Chat and it will continue to exist until everyone else has left. Others may join you in Chat by watching. You can "whisper" to someone inside the room either by clicking on his face or by clicking on the DO WHISPER button, then on his face. In whisper mode, all messages will go to that person only. To stop whispering, click on the DO TALK button.

# ELECTRONIC MAIL

Here is TSN's Electronic Mail Service. It works just like the Post Office with a private mailbox where you pick up your letters. We've provided each user with a mailbox which is free of charge until January of 1992.

*TSN Customer Service* 

*I-800-SIERRA-I* 

There is HELP available by clicking with the RIGHT mouse button on anything which you are unsure of. The HELP button in mail is context sensitive, so different screens will bring up different HELP messages.

#### WRITING A LETTER

To explore the mail functions, write a letter to yourself. Click on WRITE LETTER. The envelope is ready to be addressed. Type in your on-line name. Now type in the box number that appears in red in the upper right corner of your screen. Leave the last line blank as the system will fill that in. You can change the stamp on the envelope by clicking on the stamp. Clicking on TYPE LETTER gives you the blank first page of your letter. Type your letter using all normal editing functions. If you reach the bottom of the first page, you must click on the arrow to go on to the next page. When you're finished typing, click on MAIL THIS LETTER. A confirming message appears. Now click on FORGET IT to return to the mailbox screen. If you're using the keyboard exclusively (no mouse) you must use [TAB] or [ESC] to access the control buttons at the right of the screen. The left arrow returns you to the letter.

Using LOAD LETTER allows you to create a letter off line and upload it into mail. It MUST be in ASCII text format. If there is no blank space before a carriage return, it's assumed to be an end of paragraph.

#### READING A LETTER

To read the letter you just sent yourself, click on the letter, then on READ A LETTER or double click on the letter. When you finish, you may throw a letter away, save it to disk, reply to it, or forward it to another box.

» NOTE: A message sent to yourself may not be deleted or forwarded until you close your mailbox and reopen it.

#### ADDRESS BOOK

We supply an on-line address book which you can use to store mailing addresses of those who have given you their box numbers. When you're not at your mailbox you may get to your address book through the OPTIONS menu. To add an address to your book, click on an empty space in the book. You may then type in the address for storage. Entries are automatically alphabetized. To leave the address book, click on CLOSE at the left of the book. The Address Book works differently when addressing an envelope. Clicking on an entry will automatically address the envelope with that address.

We truly hope you enjoy the new features on TSN. Have fun!!

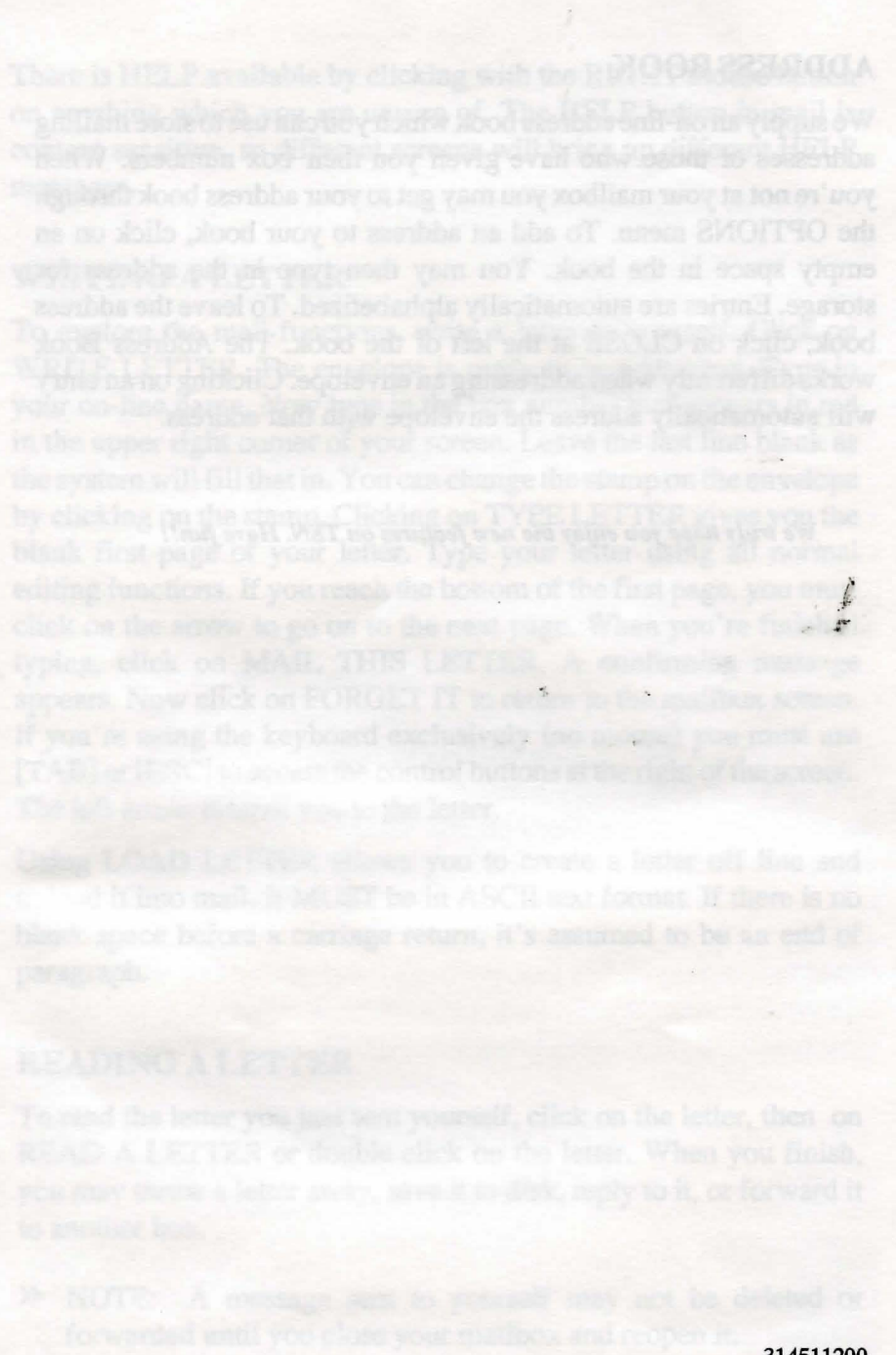